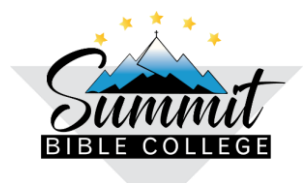

*"Equipando Lideres Cristianos para ayudar a aquellos en necesidad" 3000 James Rd, Bakersfield CA 93308 Tel: 661-328-1181 / 661-328-1191 (fax)*

## **PARA QUE SIRVE UNA NOTA AL PIE**

- Para indicar la fuente de donde provienen los datos.
- Para clarificar algún dato.
- Para ampliar o explicar la idea.

Las citas se presentan entre comillas " ".

## **COMO CREAR UNA NOTA AL PIE**

## **Si lo está haciendo desde Word proceda con los siguientes pasos:**

- 1. Escoja el texto, la frase o palabra que va a citar y enciérrela entre comillas. (Es decir, ponga comillas al inicio del texto, la frase o la palabra y cierre con comillas el texto, la frase o la palabra. Ejemplo. "El avivamiento carismático empezó en la calle azusa en los Ángeles, CA".1 (Antes de proceder con el paso 2 asegúrese de que el cursor esta al final de las comillas para que el número de la nota le pueda quedar después de las comillas como esta en el ejemplo).
- 2. Vaya a la barra del menú o cinta de opciones y busque donde dice **Referencias.**
- 3. Luego busque **Insertar nota al pie**. Automáticamente el sistema le asignará un número y lo llevará a la parte inferior de la hoja trazando una línea para que usted escriba la siguiente información dada en el siguiente paso número 4.
- 4. Luego escriba nombre del autor, título, lugar de publicación, editorial, fecha de publicación y número de página. **(Ver ejemplo en la parte inferior de esta hoja).**
- 5. Cuando vaya a crear la segunda, tercera o las notas que necesite crear, simplemente repita el proceso vaya a **Referencias – Insertar nota al pie** y el sistema automáticamente le asigna el número de página, usted NO debe escribir ningún número manualmente.

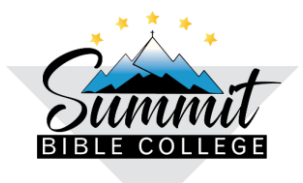

## **Si lo está haciendo desde Google Documents proceda con los siguientes pasos:**

- 1. Escoja el texto, la frase o palabra que va a citar y enciérrela entre comillas. (Es decir, ponga comillas al inicio del texto, la frase o la palabra y cierre con comillas el texto, la frase o la palabra. Ejemplo. "El avivamiento carismático empezó en la calle azusa en los Ángeles, CA" 1. (Antes de proceder con el paso 2 asegúrese de que el cursor esta al final de las comillas para que el número de la nota le pueda quedar después de las comillas como esta en el ejemplo.)
- 2. Vaya a la barra del menú o cinta de opciones y busque donde dice **Insertar**.
- 3. Luego busque **Nota a pie de página**. Automáticamente el sistema le asignará un número y lo llevará a la parte inferior de la hoja trazando una línea para que usted escriba la siguiente información dada en el en el siguiente paso número 4.
- 4. Luego escriba nombre del autor, título, lugar de publicación, editorial, fecha de publicación y número de página. **(Ver ejemplo en la parte inferior de esta hoja).**
- 5. Cuando vaya a crear la segunda, tercera o las notas que necesite crear, simplemente repita el proceso vaya a **Insertar – Nota a pie de página** y el sistema automáticamente le asigna el número de página, usted NO debe escribir ningún número manualmente.